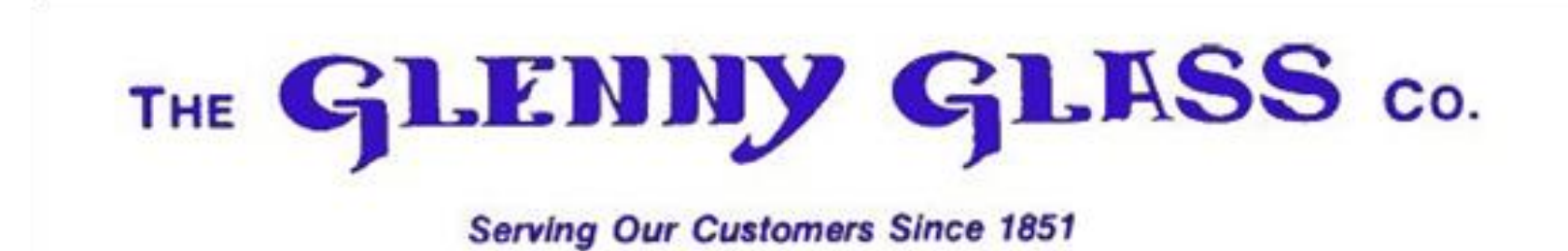

**Welcome to our tutorial for on line order entry!! We hope you find this to be a very useful tool.**

## How to login: Please create a short cut for **orders.glennygls.com/wc**

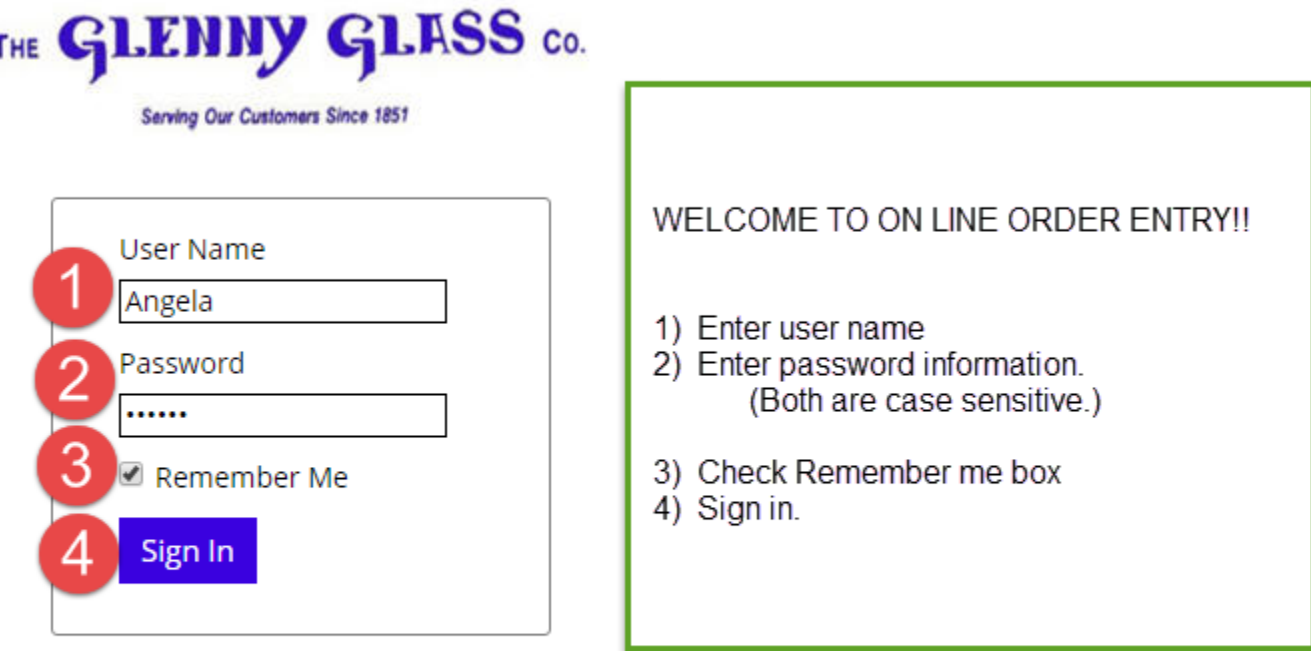

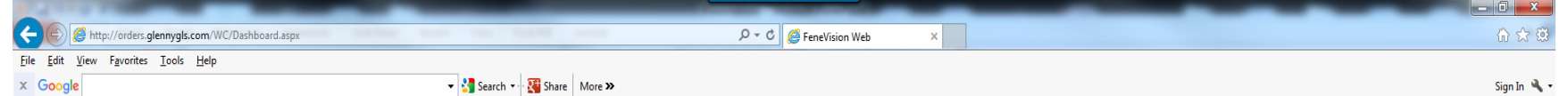

Signed in as Angela

## THE GLENNY GLESS CO.

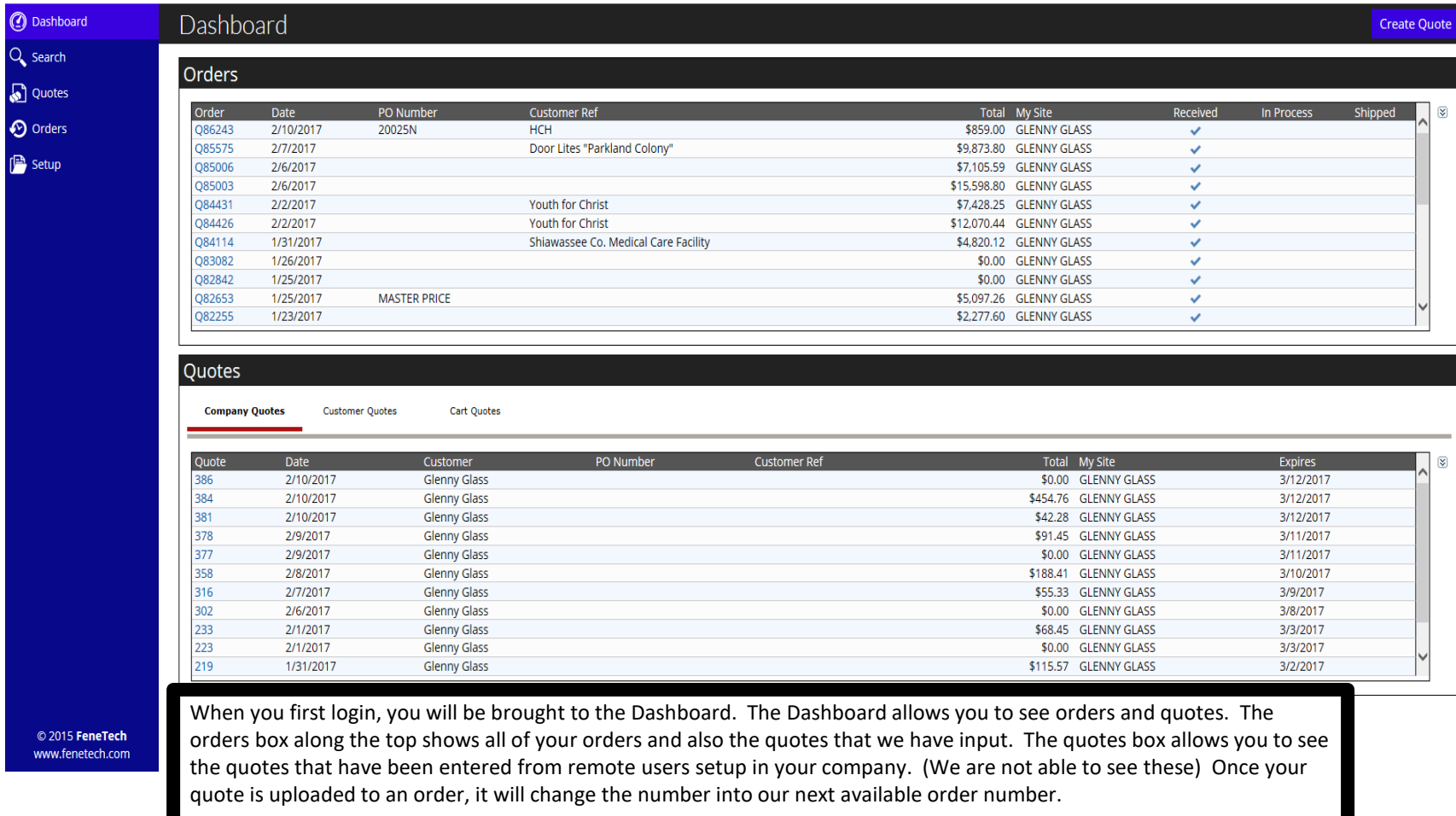

You can also see the status of your order to the far right.

To begin, you must first input a quote.

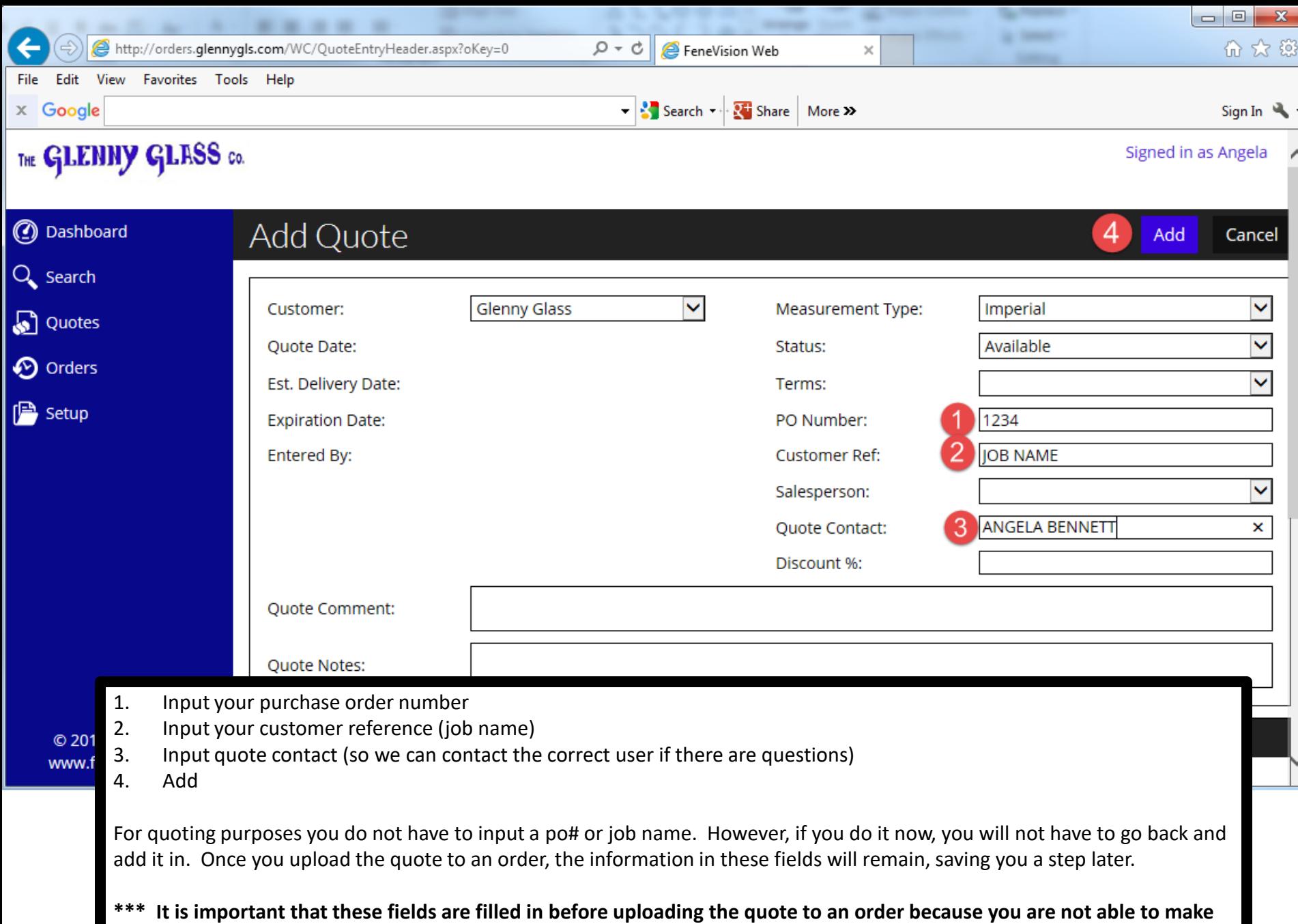

**any changes once the quote has been changed into an order \*\*\***

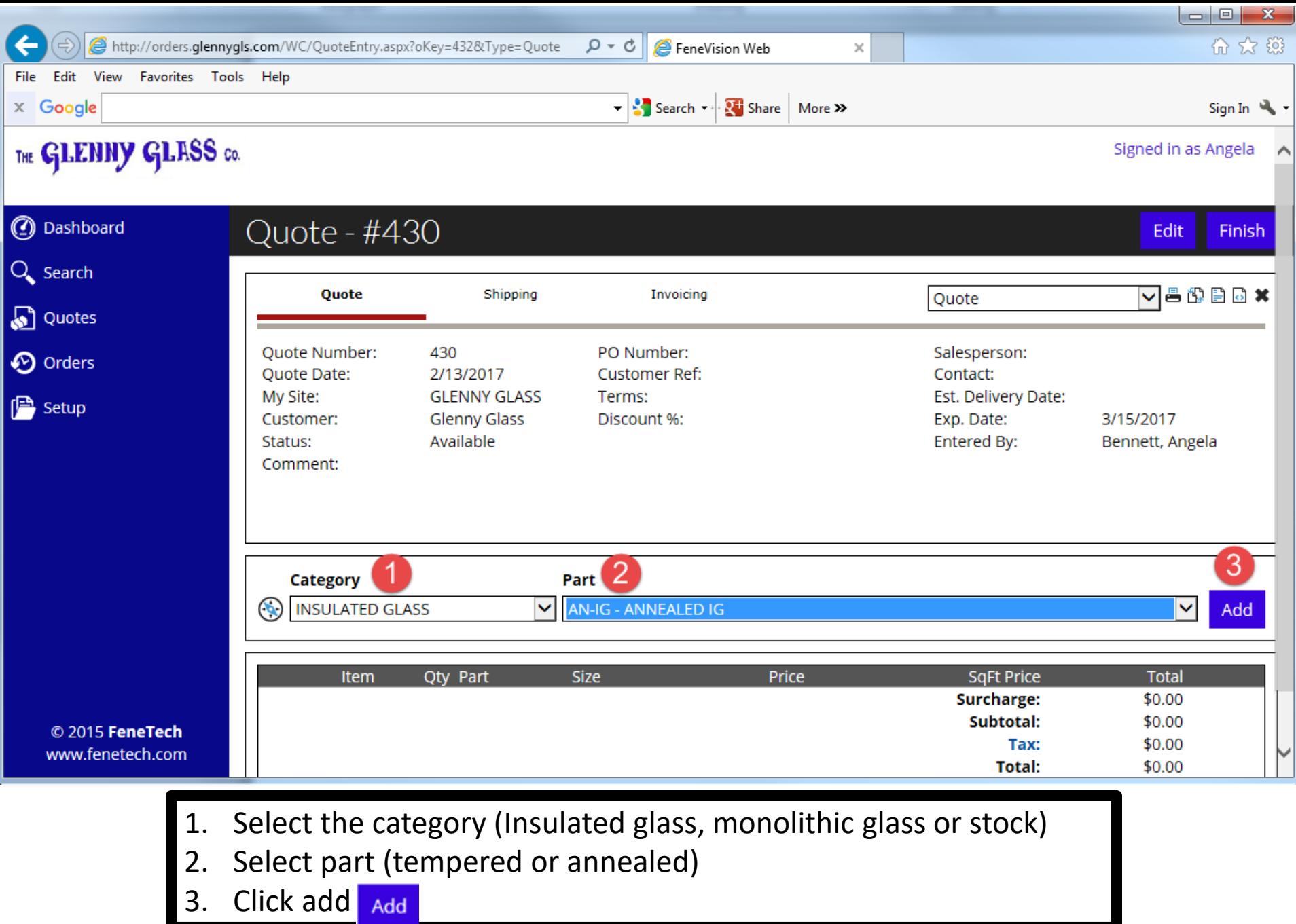

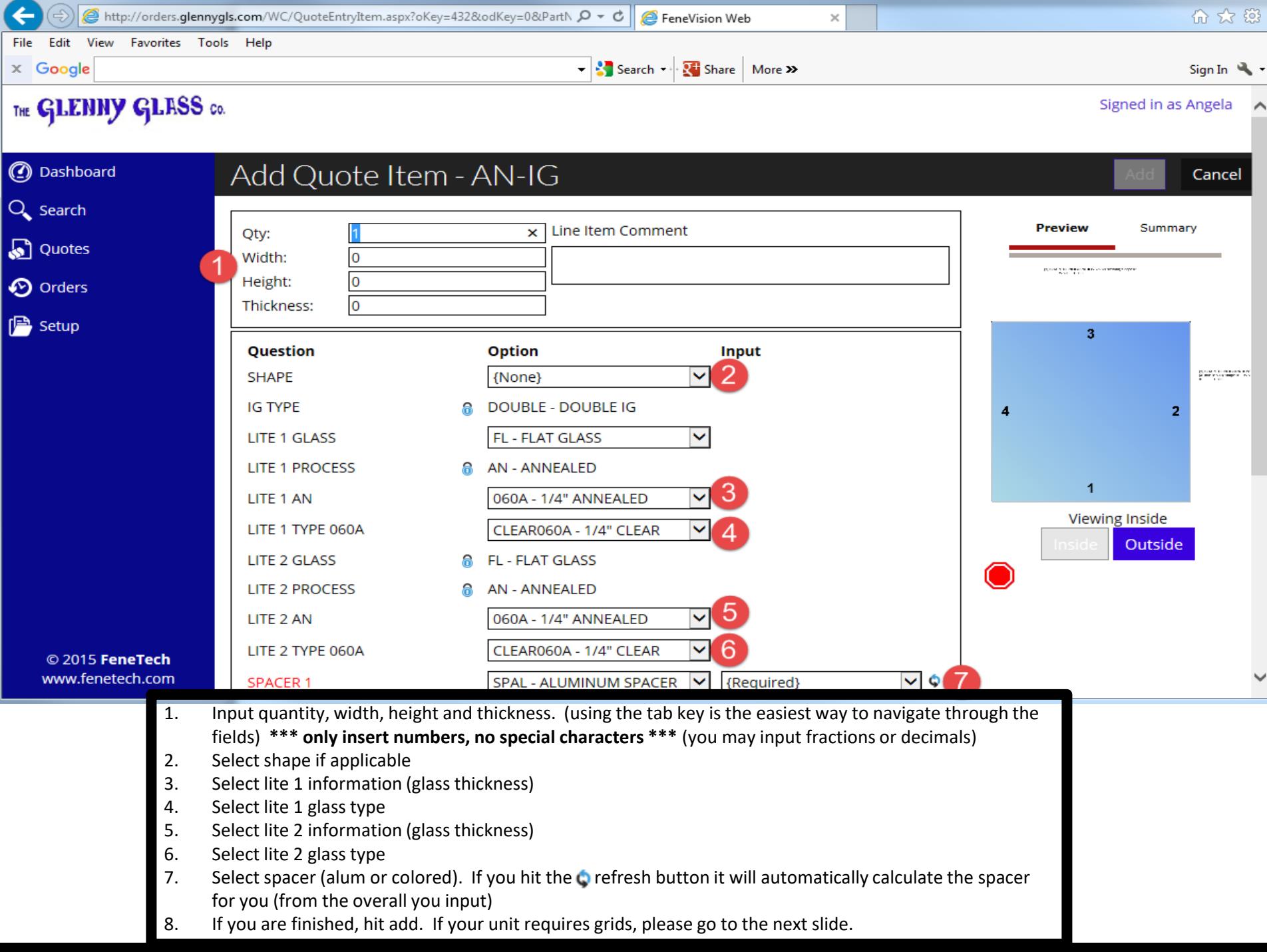

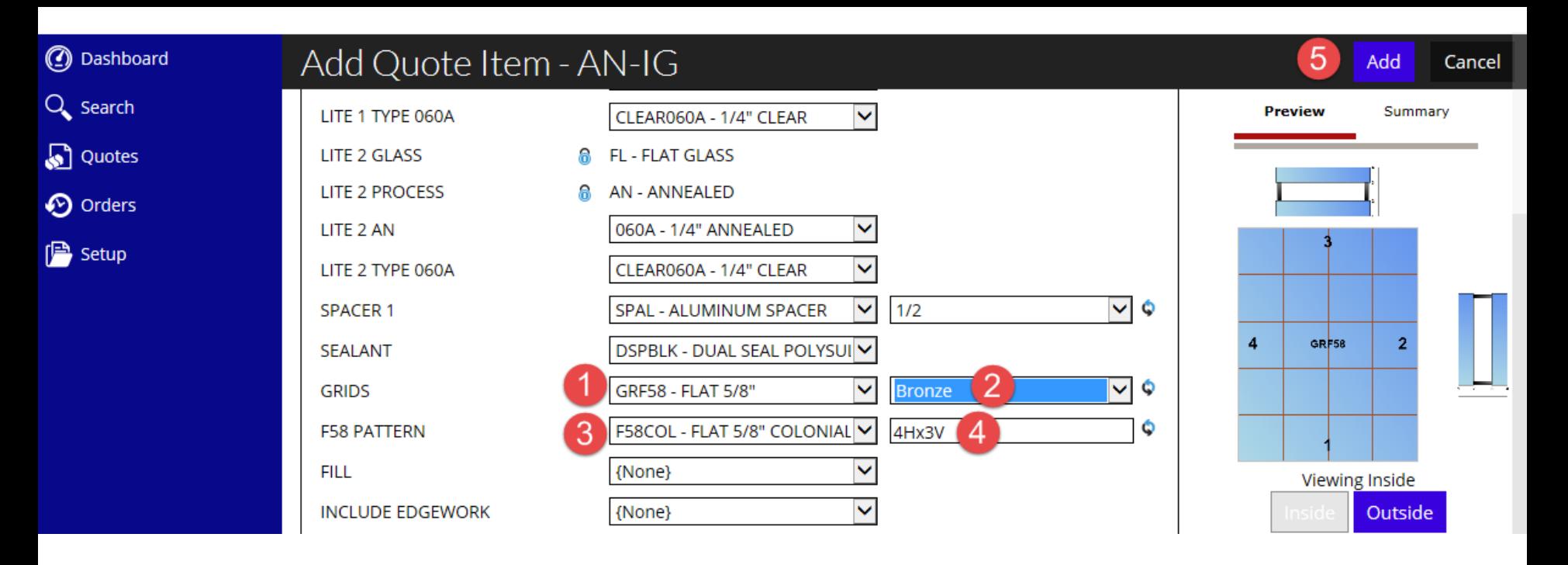

If your unit requires grids:

- 1. Select the width of the grids
- 2. Select the color
- 3. Select the style
- 4. Select the muntin configuration. The system automatically gives a recommended configuration. To change, type over each number. It is extremely important to have  $-HX$  V filled in. If you do not require grids on one dimension, please input a zero. EX: 0HX1V.

After you have input your required grid configuration, hit the tab key or hit enter. You will then see your modified grid configuration on the right.

\*\*Please always make sure there is an X to separate them.\*\*

Add

5. When you are finished, hit add.

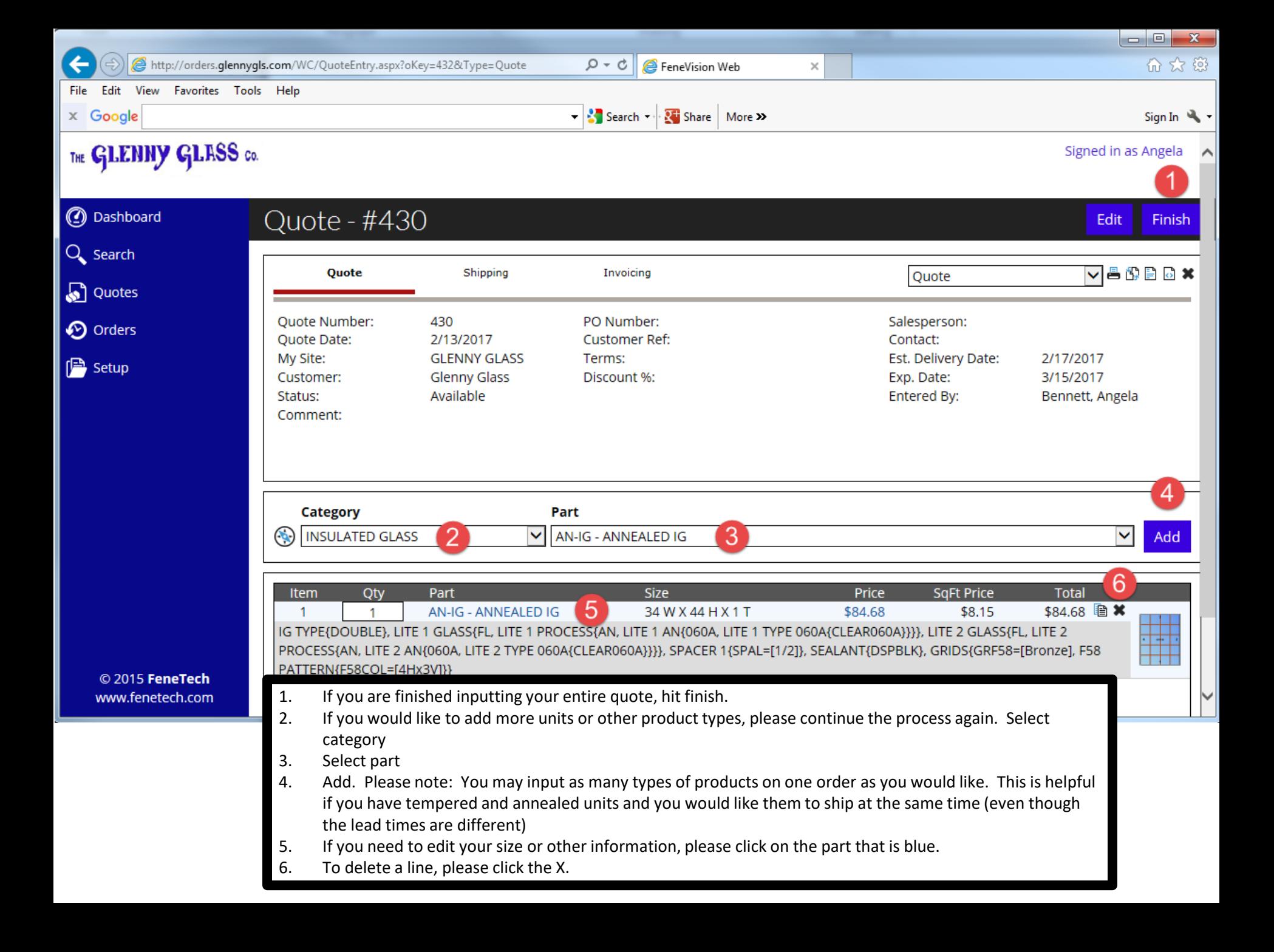

THE GLENNY GLASS CO.

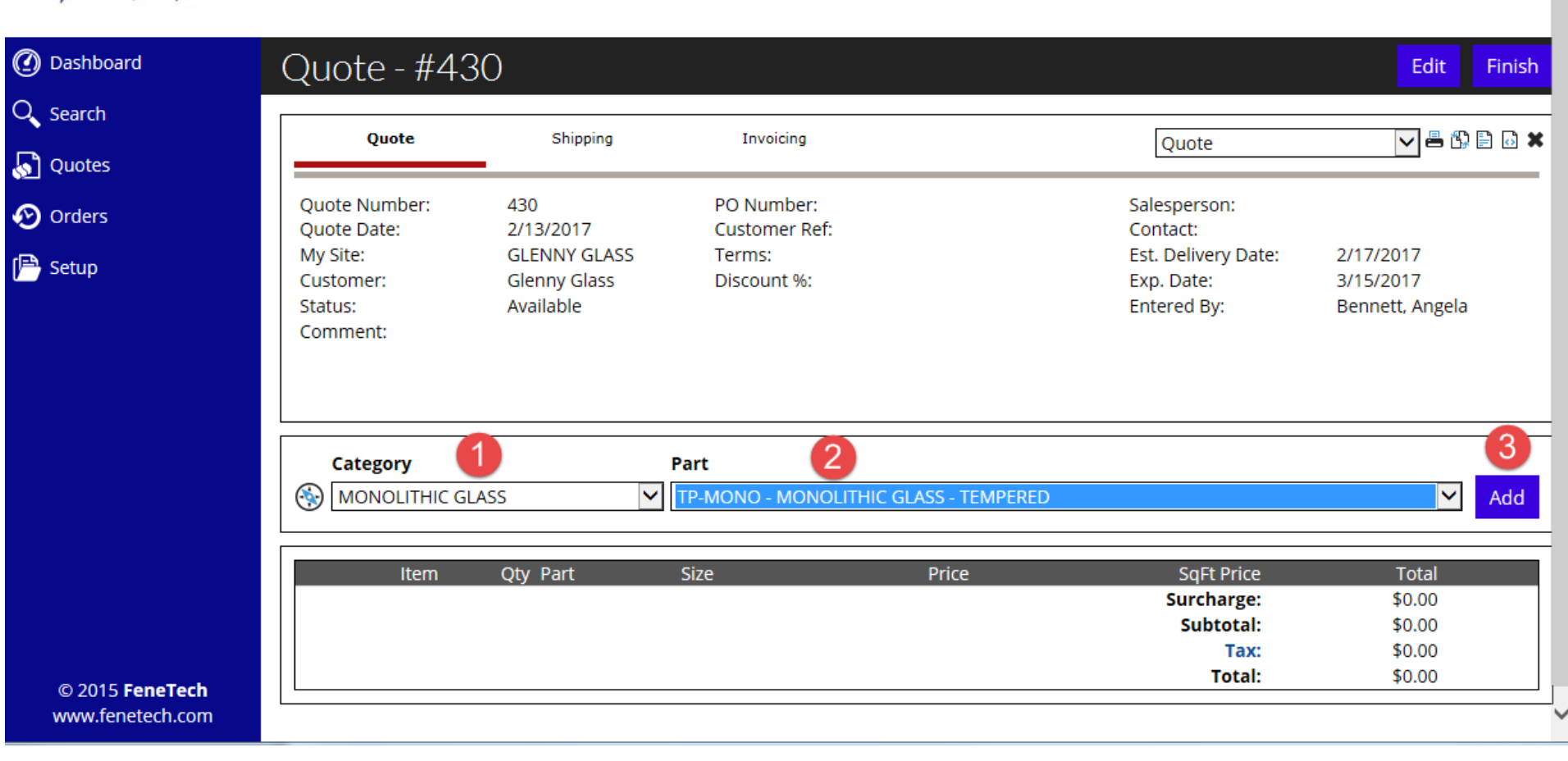

- 1. To input monolithic glass (with or without edgework) Select monolithic under category.
- 2. Select part (tempered or annealed)
- 3. Click Add Add

Signed in as Angela

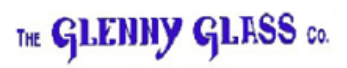

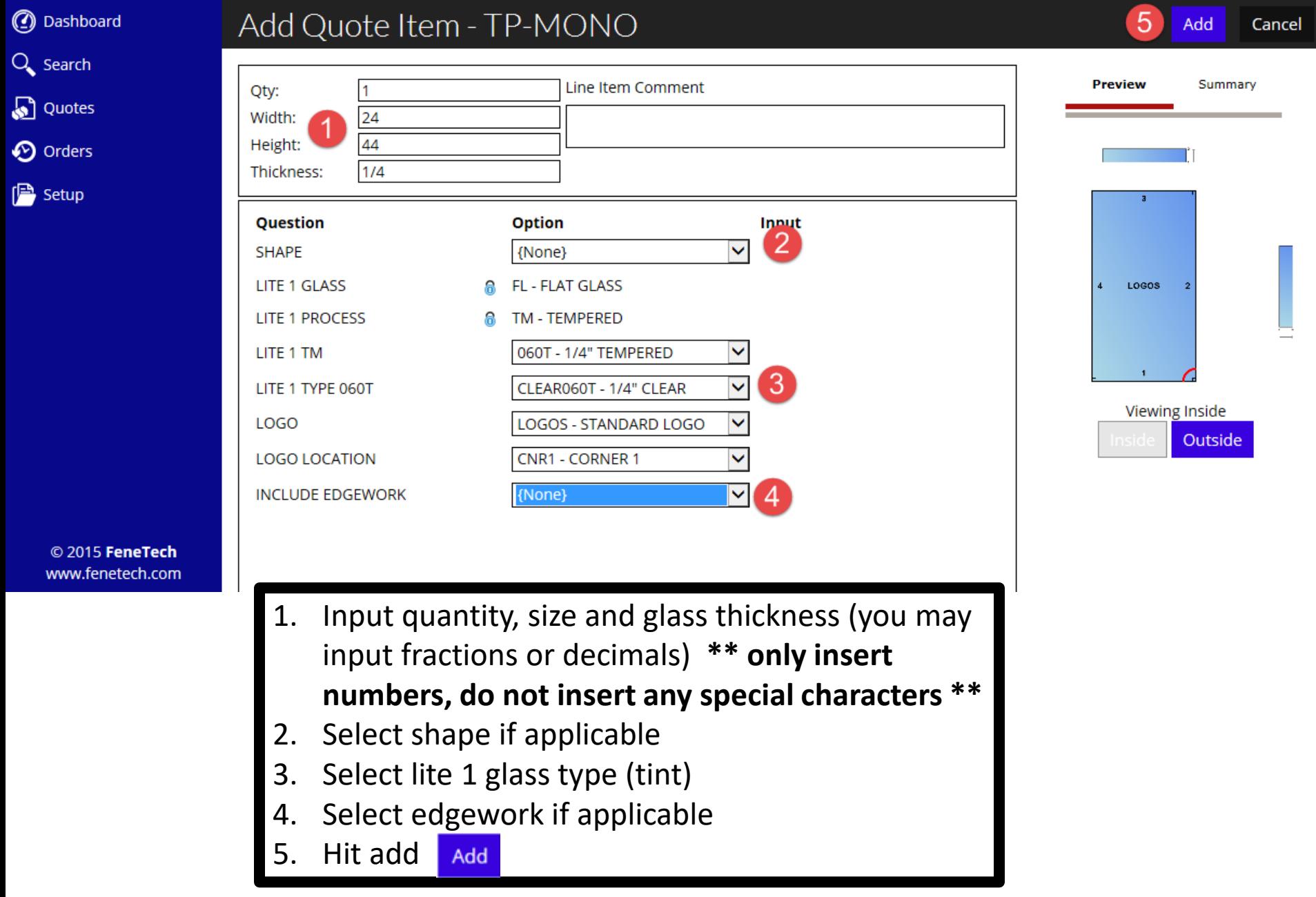

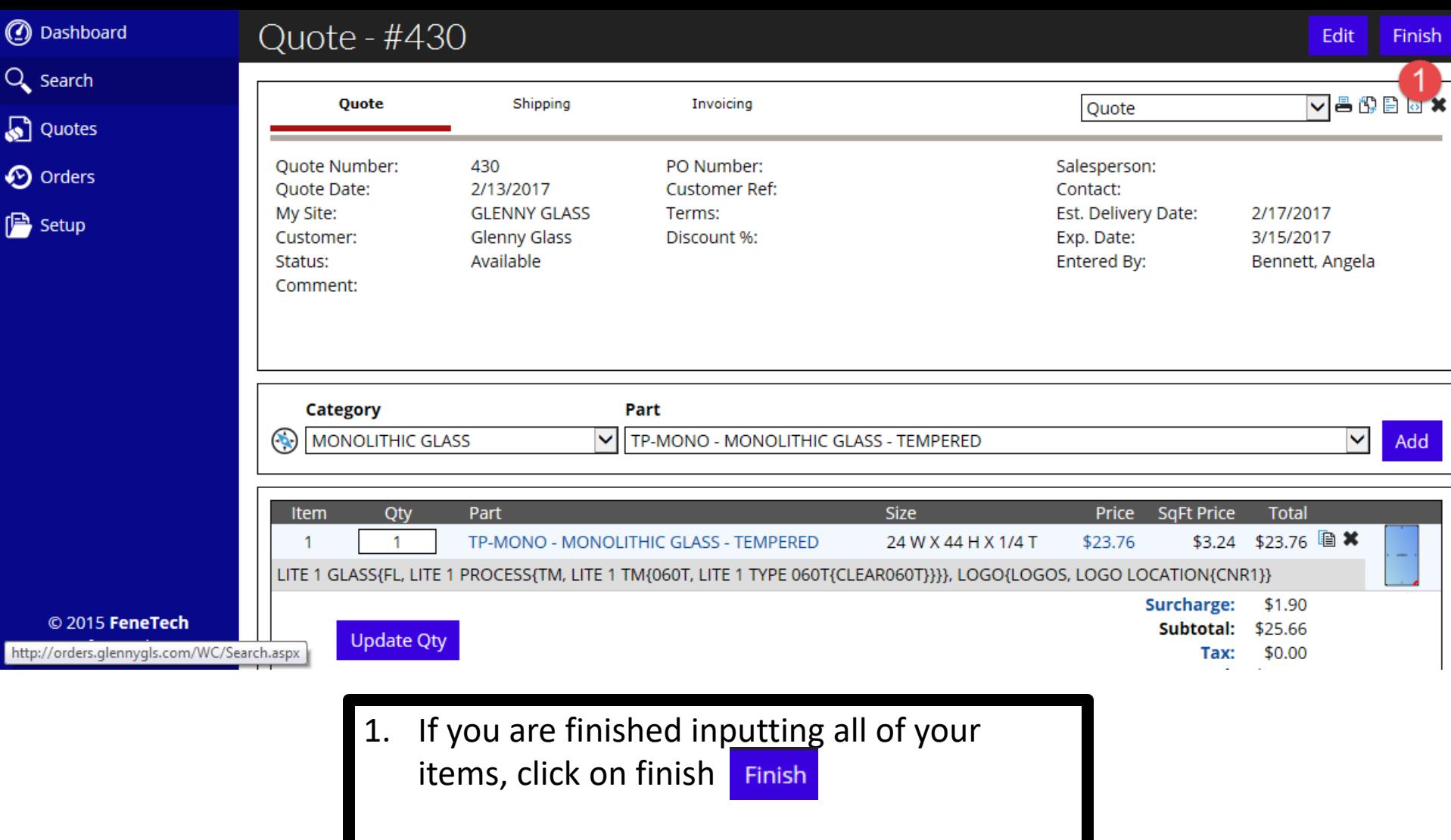

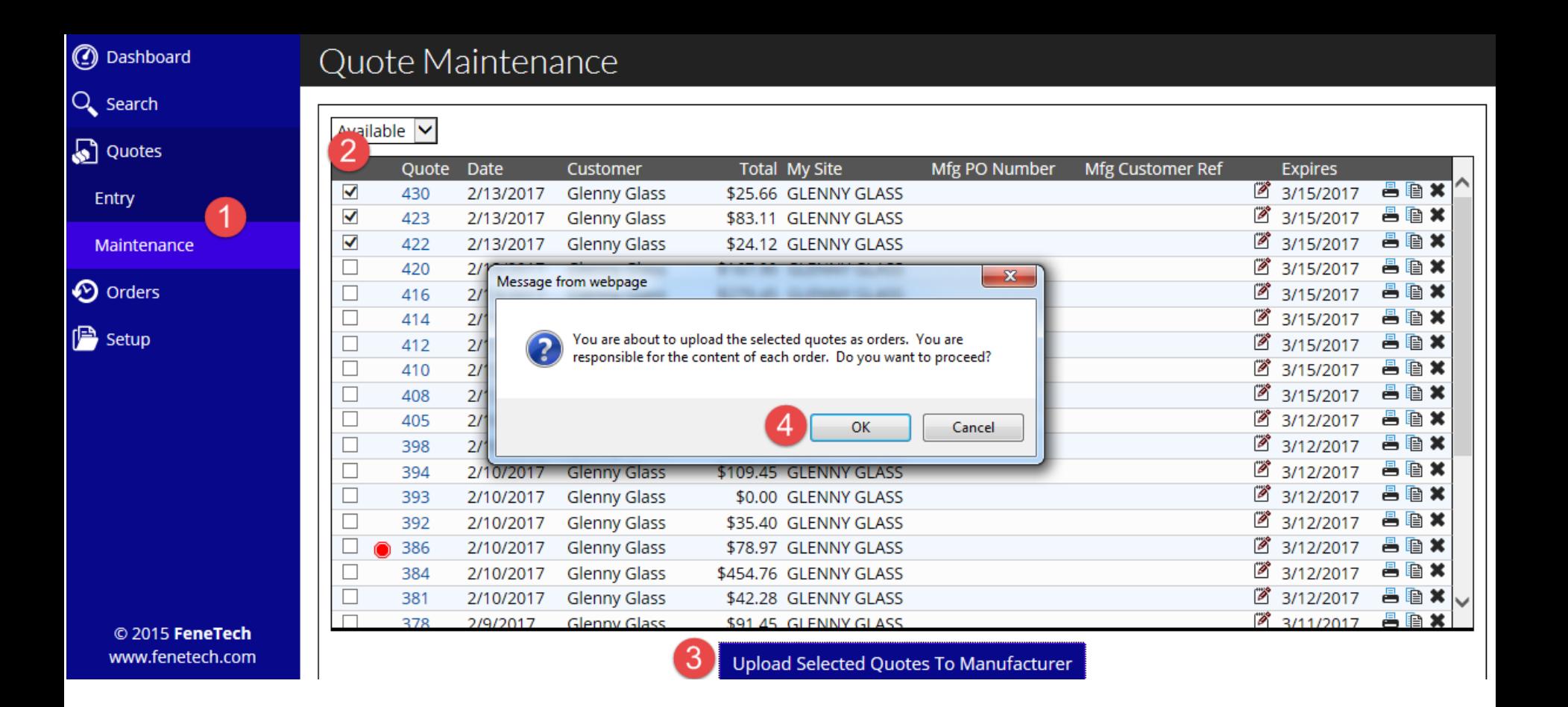

How to change your quote(s) into order(s)

- 1. Click on quotes and click on maintenance.
- 2. Click on the box to the left of the quotes you wish to order. You may check as many boxes as you would like.

3. Click the upload box Upload Selected Quotes To Manufacturer

4. Click OK

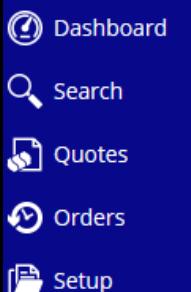

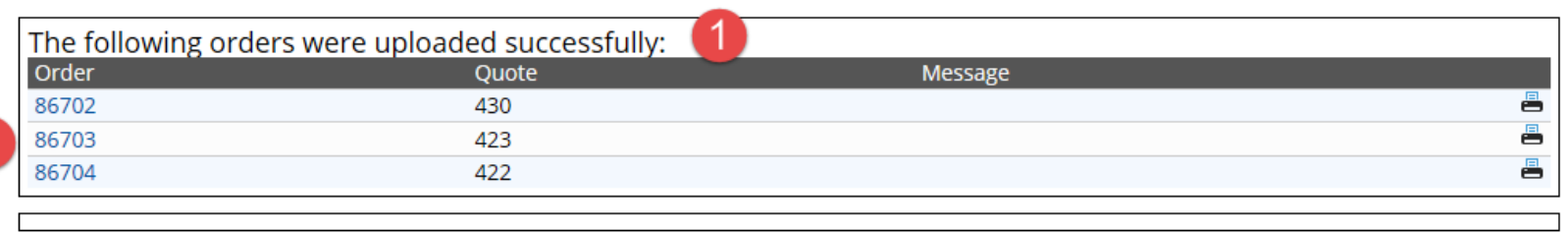

- 1. The quotes have now been transferred to order.
- 2. You will see the order # that has been assigned.

**\*\*\*\* PLEASE NOTE THAT YOU ARE NO LONGER ABLE TO MAKE ANY CHANGES. IF YOU NEED TO MAKE ANY CHANGES OR CANCEL THE ORDER, PLEASE CONTACT YOUR INSIDE CUSTOMER SERVICE REPRESENTATIVE IMMEDIATELY \*\*\***

## THE GLENNY GLASS CO.

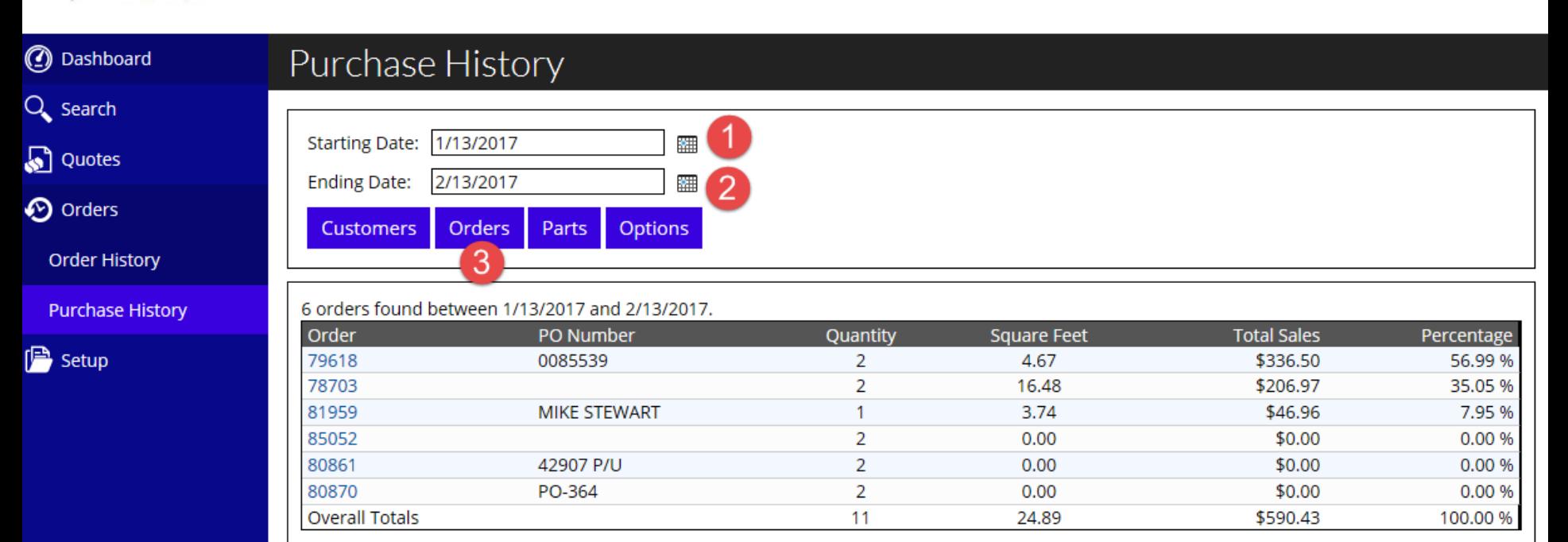

## Helpful information:

For the life of the software you will be able to search as far back as your purchase history. As the years pass and you need to look back for past orders, you can search here. (We began using the software on 3/21/16)

- 1. Select the calendar for your stating date to search
- 2. Select the calendar for your ending date to search
- 3. Click on the orders button. This will pull up your order history. You can click on the order number to view the order details.